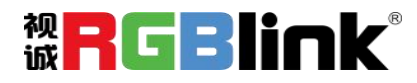

# **TAO 云平台 + mini-edge**

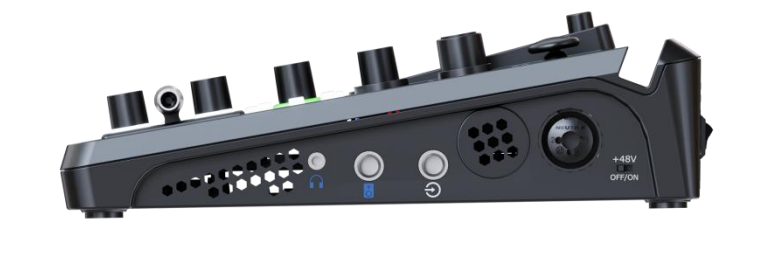

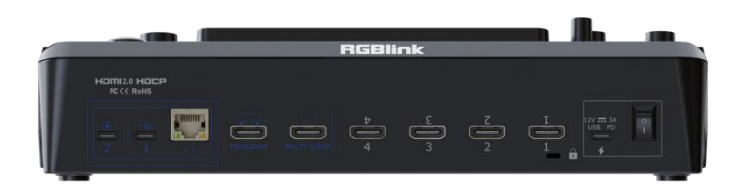

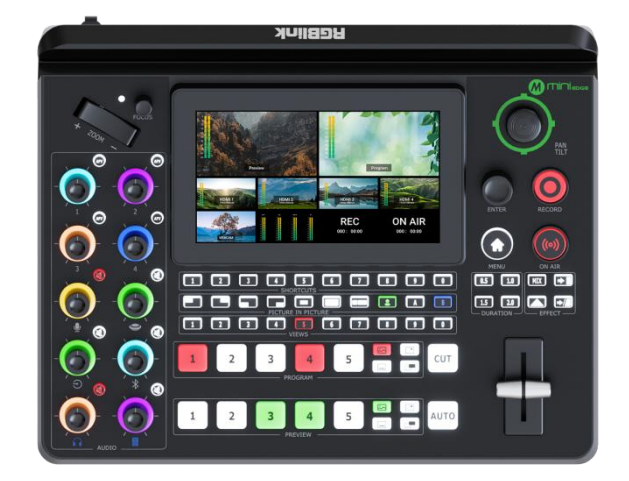

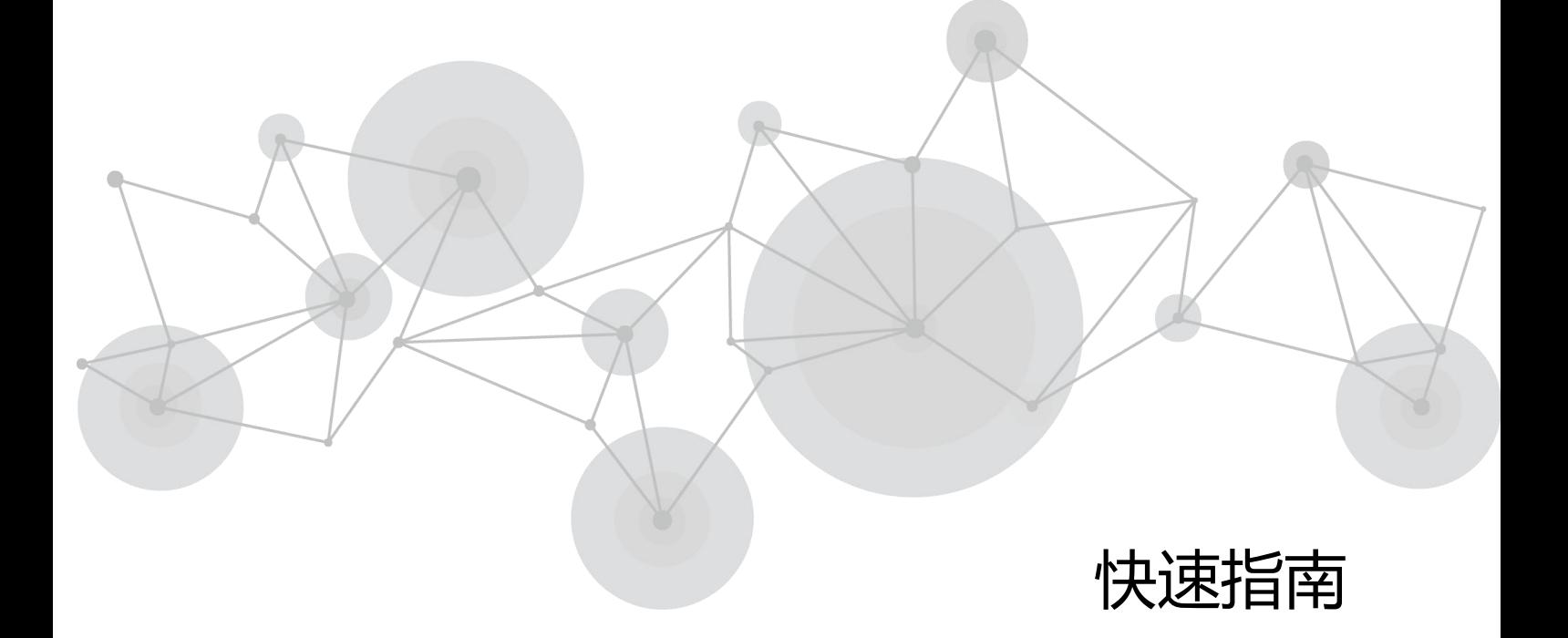

#### 目录

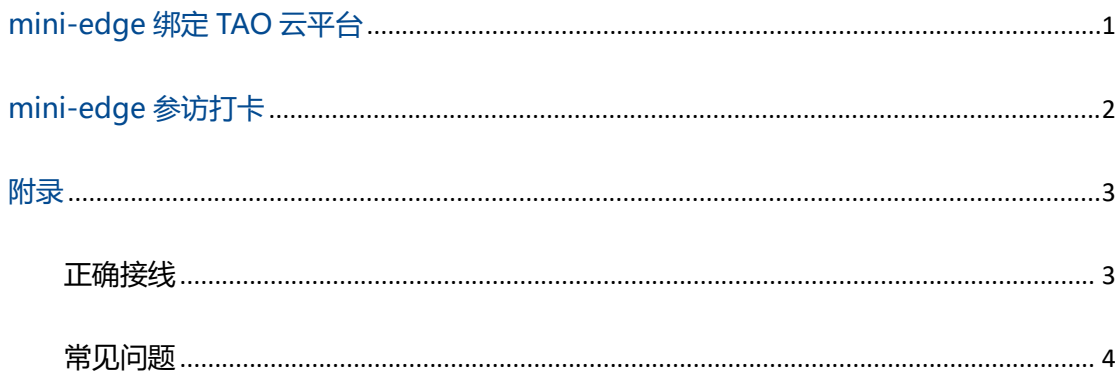

# <span id="page-2-0"></span>**mini-edge 绑定 TAO 云平台**

**步骤一:登录 TAO 云平台**

进入 TAO 云平台登录界面(https://www.tao1live.cn)。 登录 TAO 云平台。

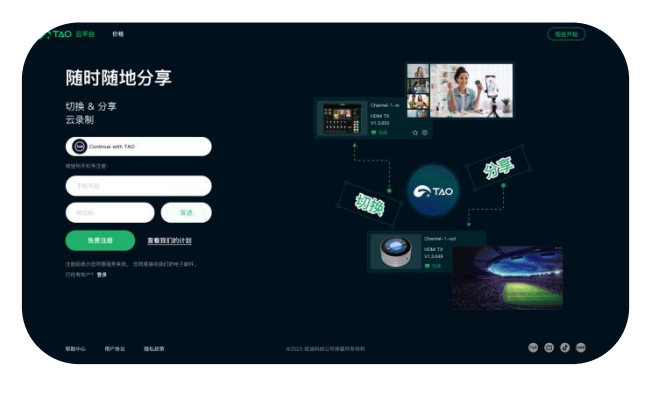

注:首次登录即注册。

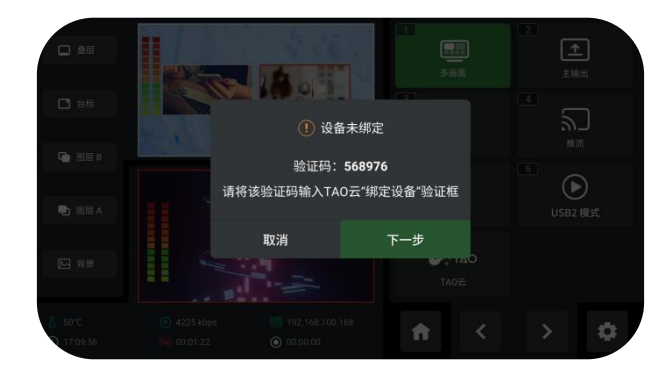

#### **步骤三:进入 TAO 云平台绑定界面**

点击 TAO 云平台左侧菜单栏中的"所有设备"。 点击界面右上角"绑定设备"。

**步骤二:设备端获取验证码**

通过以下步骤获取验证码:

1:轻按 MENU 按键进入 mini-edge 菜单;

2: 使用 ENTER 键选择 "输出" > "TAO 云", 界面会弹 出验证码弹窗,如左图;

3: 将验证码输入 TAO 云平台"绑定设备"页面即可。

注: 若该 mini-edge 未绑定 TAO 云平台, 可通过该验证码进行绑定。

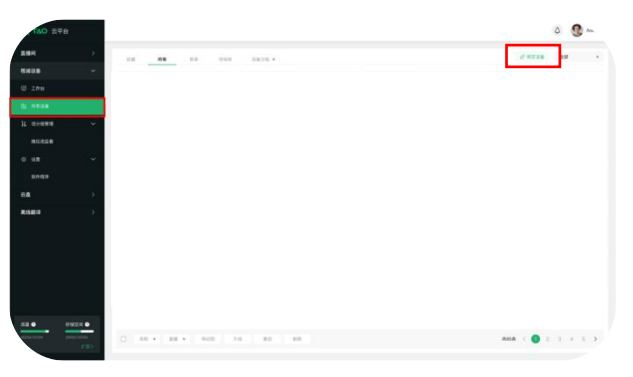

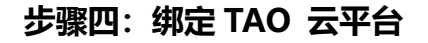

点击"绑定设备"后将出现绑定界面,如左图。 输入设备名称(用户自定义)和设备端上显示的验证码(见 步骤二),点击"绑定"即可。设备端屏幕将提示"绑定 成功"。

1

# <span id="page-3-0"></span>**mini-edge 参访打卡**

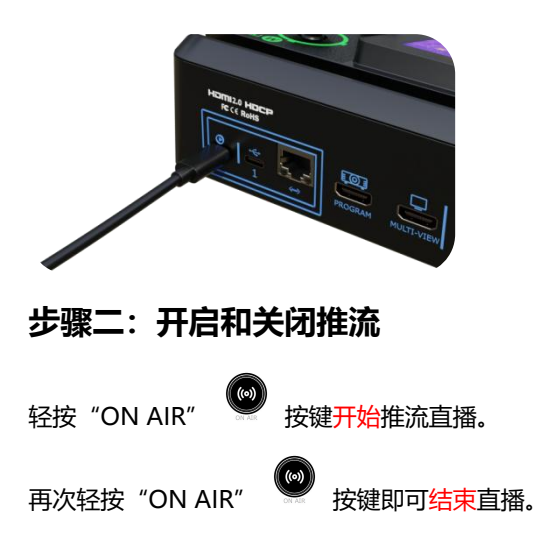

#### **步骤一:连接 UVC 接口进行直播推流**

使用 USB 线连接 mini-edge 带有数字 2 标记的 USB 接 口与电脑。

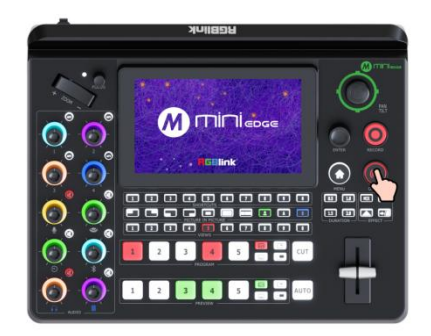

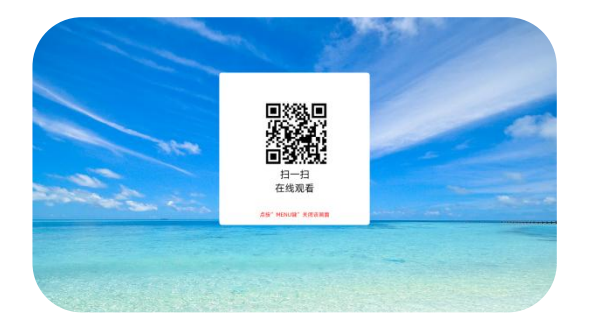

#### **步骤四:返回主输出画面**

此时其他按键都无法操作,轻按闪烁的"MENU" 按 键,界面会自动恢复原来的主输出画面。此时便已完成此 次打卡体验。用户也可以通过重新设置预设画面,再次点

"ON AIR" 按键体验进行打卡,如此往复。

#### **注意:**

- 1. 若没有生成二维码或者少了二维码,请检查网络或 iP 地址是否正确。
- 2. 网络默认是自动获取,如是公司网络可能存在需要绑定 mac 地址方能上网,需要联系 IT 管理处理。
- 3. 接线步骤详[见正确接线](#page-4-1)。

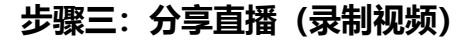

直播结束后,主输出画面会自动弹出画面,如左图所示。 使用手机微信扫一扫功能扫描弹出的二维码即可在线观 看与分享直播(录制视频)。

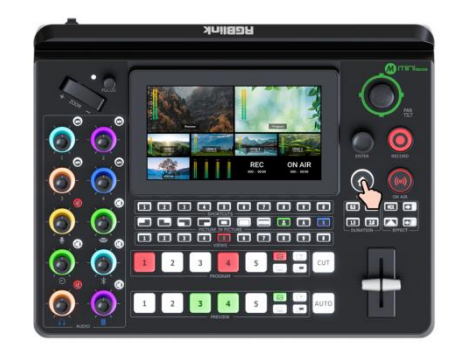

2

**www.rgblink.cn**

<span id="page-4-0"></span>**附录** 

<span id="page-4-1"></span>正确接线

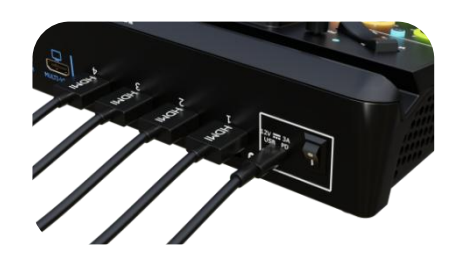

**步骤一:连接输入信号源**

通过 HDMI 连接线将电脑、笔记本、摄像机或 DVD 等输 入源连接至 mini-edge 的 HDMI IN 接口。

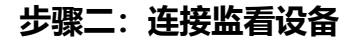

口(PROGRAM)分别连接到带有 HDMI 输入接口的监视 器上,可以同时监看预监画面和主输出画面。

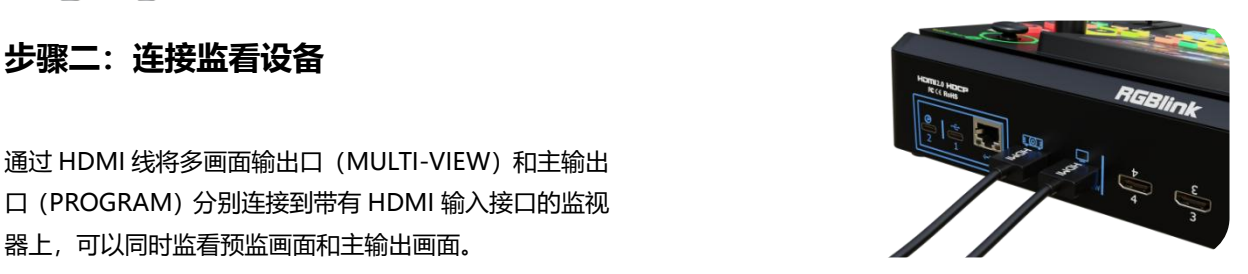

**步骤四:连接电源**

通过提供的电源连接线连接 mini-edge 与电源。

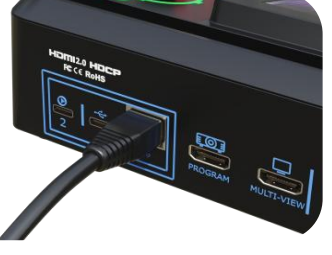

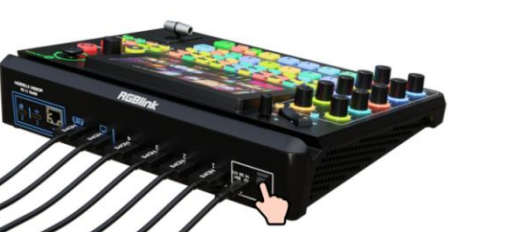

**步骤六:mini-edge 主界面**

做好需要的预设画面,主输出画面。mini-edge 上电后, 显示屏显示完开机 LOGO 后将自动跳转到主界面。

#### **步骤三:连接路由器**

用 CAT6(网线)连接 mini-edge 的网口和路由器的网口。 关闭 mini-edge 的 DHCP, 设置 mini-edge 的 IP 地址与 路由器保持在同一网段。若路由器已开启 DHCP 并设置 网段,mini-edge 也开启 DHCP,无需手动设置 IP 地址。

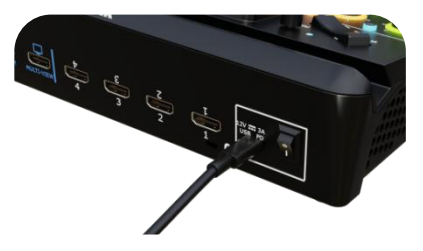

**步骤五:打开 mini-edge**

连接好电源以及输入输出源后,向下按船型开机键便可开 启 mini-edge。

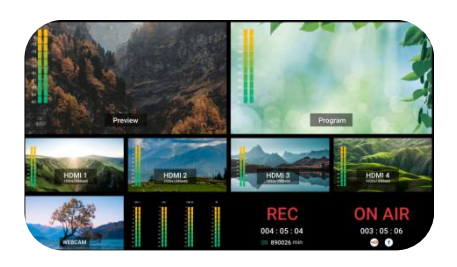

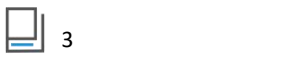

**www.rgblink.cn**

#### <span id="page-5-0"></span>常见问题

#### **问题一: 如何查看绑定状态**

绑定成功的设备将显示在该界面。

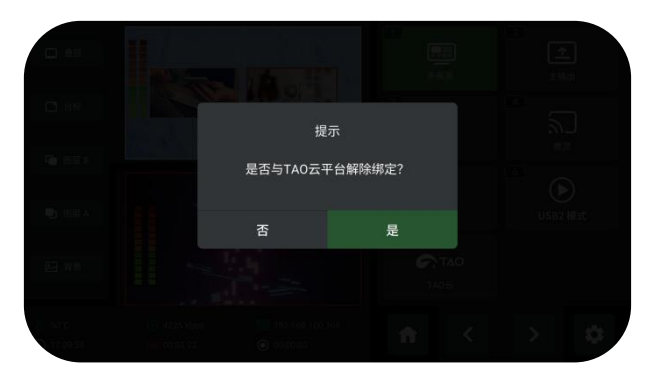

# $\circ$  3 **THE REAL**

#### **问题二:如何解绑设备**

返回 mini-edge 菜单,使用 ENTER 键进入"输出"界面, 点击"TAO 云", 界面会弹出解绑提示框, 点击"是"即 可解绑。

#### **问题三:如何获取二维码**

使用 MENU 按键进入 mini-edge 菜单, 选择"输出" > "推流"进入推流配置界面。选中推流地址即可获取观看 二维码。

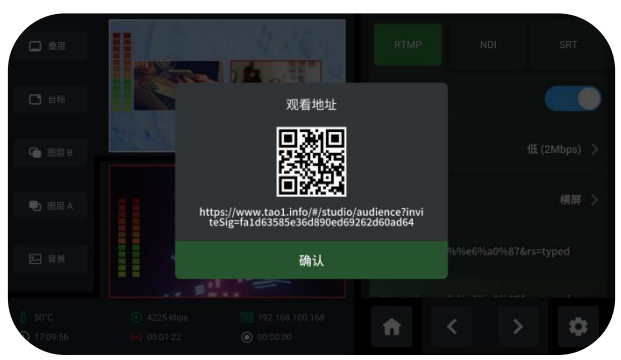

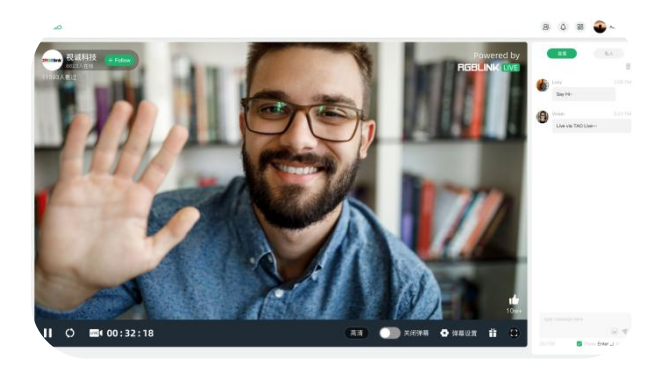

#### **问题四:如何观看拉流画面**

扫描二维码即可进入 TAO 云平台观看拉流画面。 TAO 云平台支持私有云直播,也支持多平台网络直播。如 果您有任何问题或想了解更多信息,请随时与我们联系。

4

# Minieds

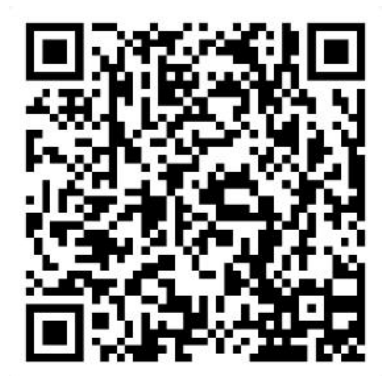

#### **厦门视诚科技有限公司**

- **电话:**+86-592-5771197
- **传真:**+86-592-5788216
- **客服热线:**4008-592-315
- **网站:**http://www.rgblink.cn
- **E-mail:** support@rgblink.com
- **地址:**厦门火炬高新区新科广场 3 号楼坂上社 37-3 号 601A 室

©2023 最终解释权归视诚科技所有

**www.rgblink.cn**

5